## **Vyhledání volné místnosti**

1. Na úvodní stránce si najděte políčko "Rozvrh" [Obr.1](https://uit.opf.slu.cz/_media/navody:is5.png) nebo využijte vyhledávání [Obr.2](https://uit.opf.slu.cz/_media/navody:is6.png) a zvolte "Zobrazení rozvrhu". Vyučující mohou využít "Kalendář" [Obr.3](https://uit.opf.slu.cz/_media/navody:is16.png)

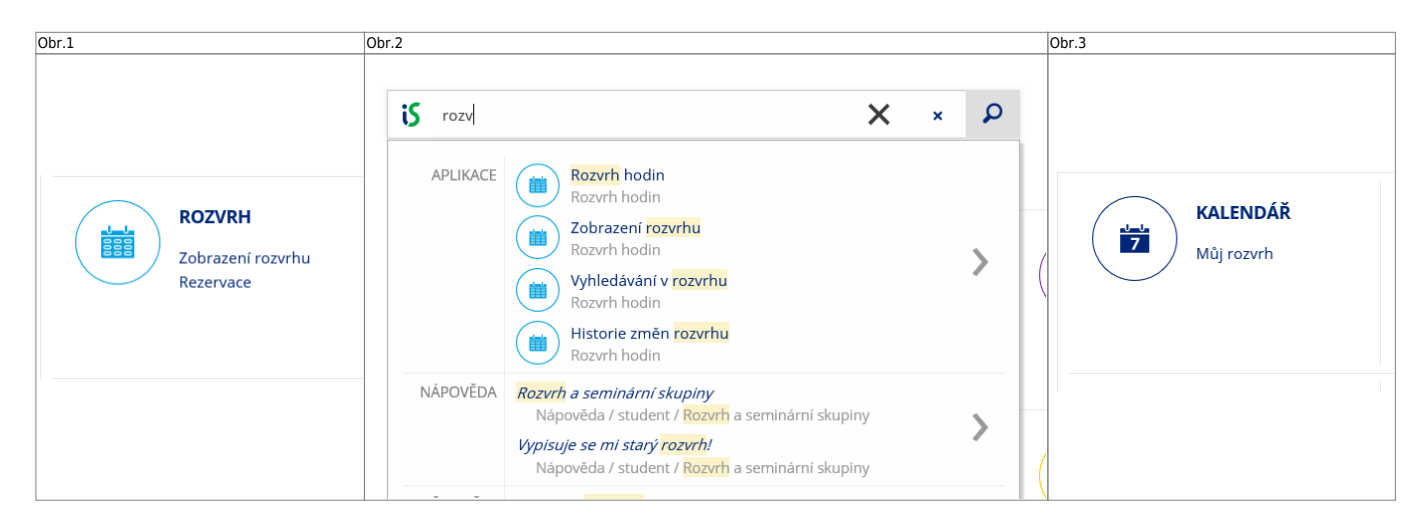

2. Při použití "Rozvrhu" zvolte "Vyzkoušejte novou verzi zobrazení rozvrhu" [Obr.4](https://uit.opf.slu.cz/_media/navody:is7.png).

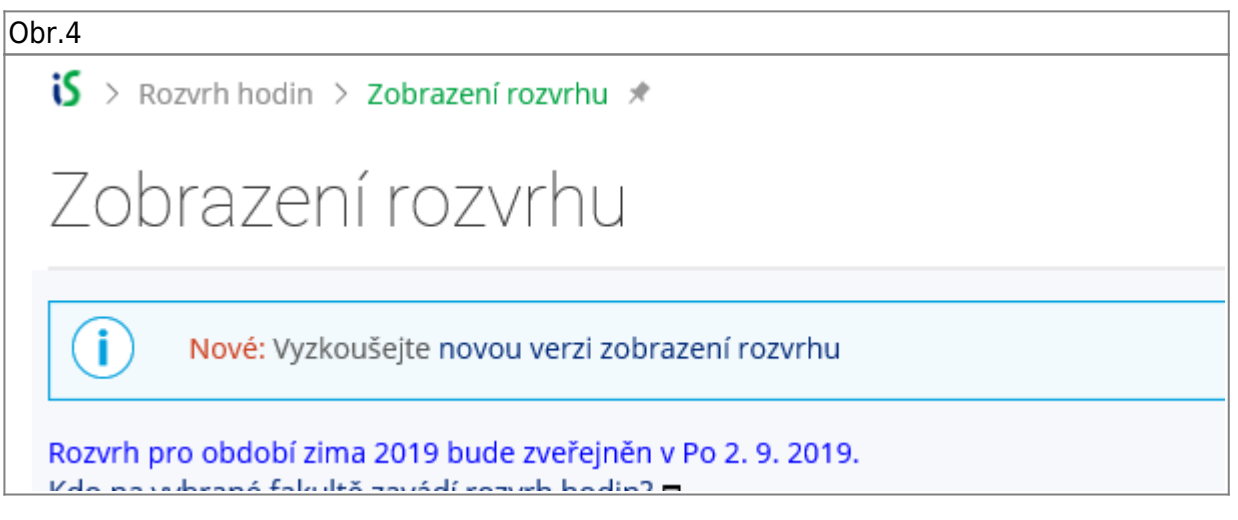

**3.** Na zobrazené stránce se ujistěte, že máte v horním modrém pruhu zvolené "Další rozvrhy a rezervace" a klikněte na "Njít volnou místnost" [Obr.4.](https://uit.opf.slu.cz/_media/navody:is8.png)

Obr.4

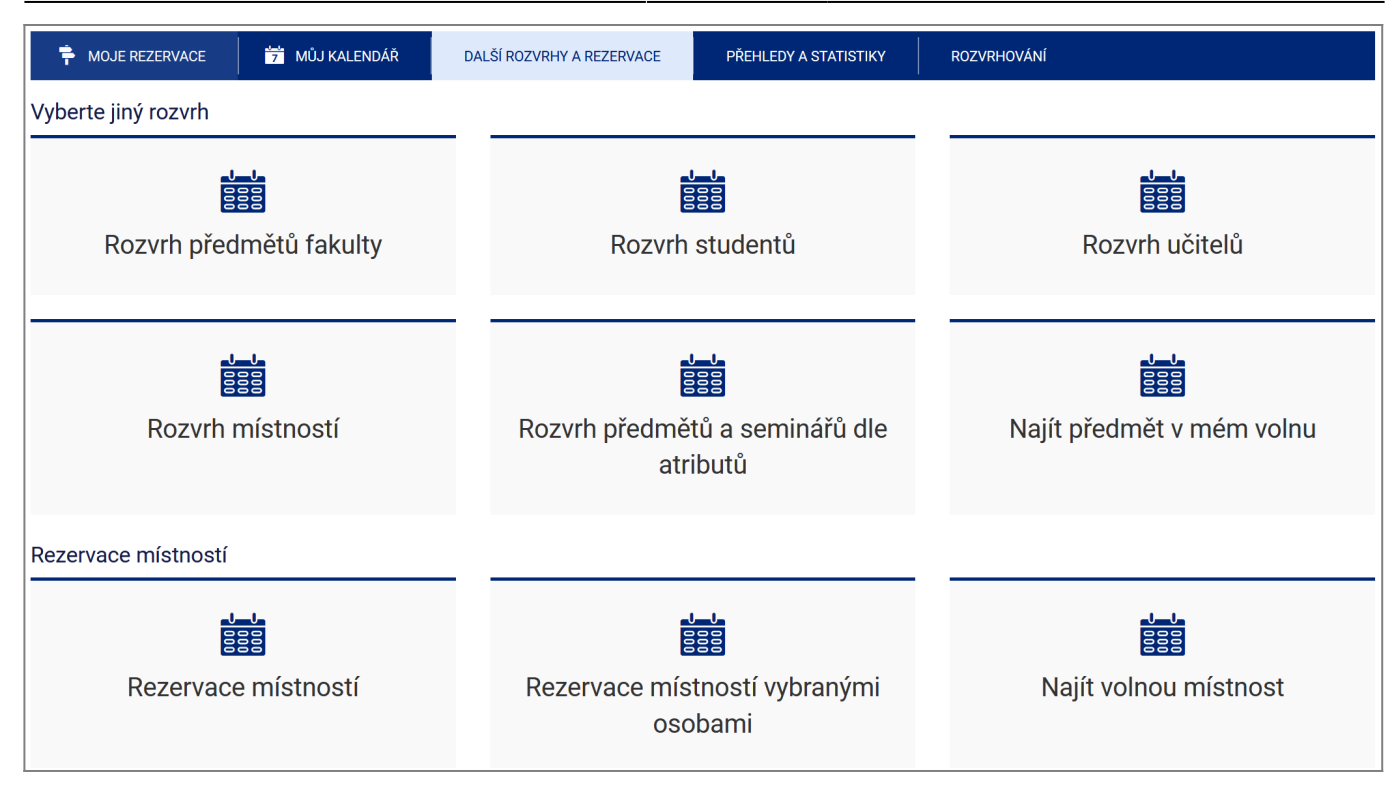

4. Označte místnosti, jejichž rozvrh chcete zobrazit. Zároveň zatrhněte volby "vč. rezervací místností pro jiné akce než výuku" (např. přijímací řízení, konference apod.) a "každou místnost vypsat do zvláštního řádku" (pro přehlednost) [Obr.5.](https://uit.opf.slu.cz/_media/navody:is9.png)

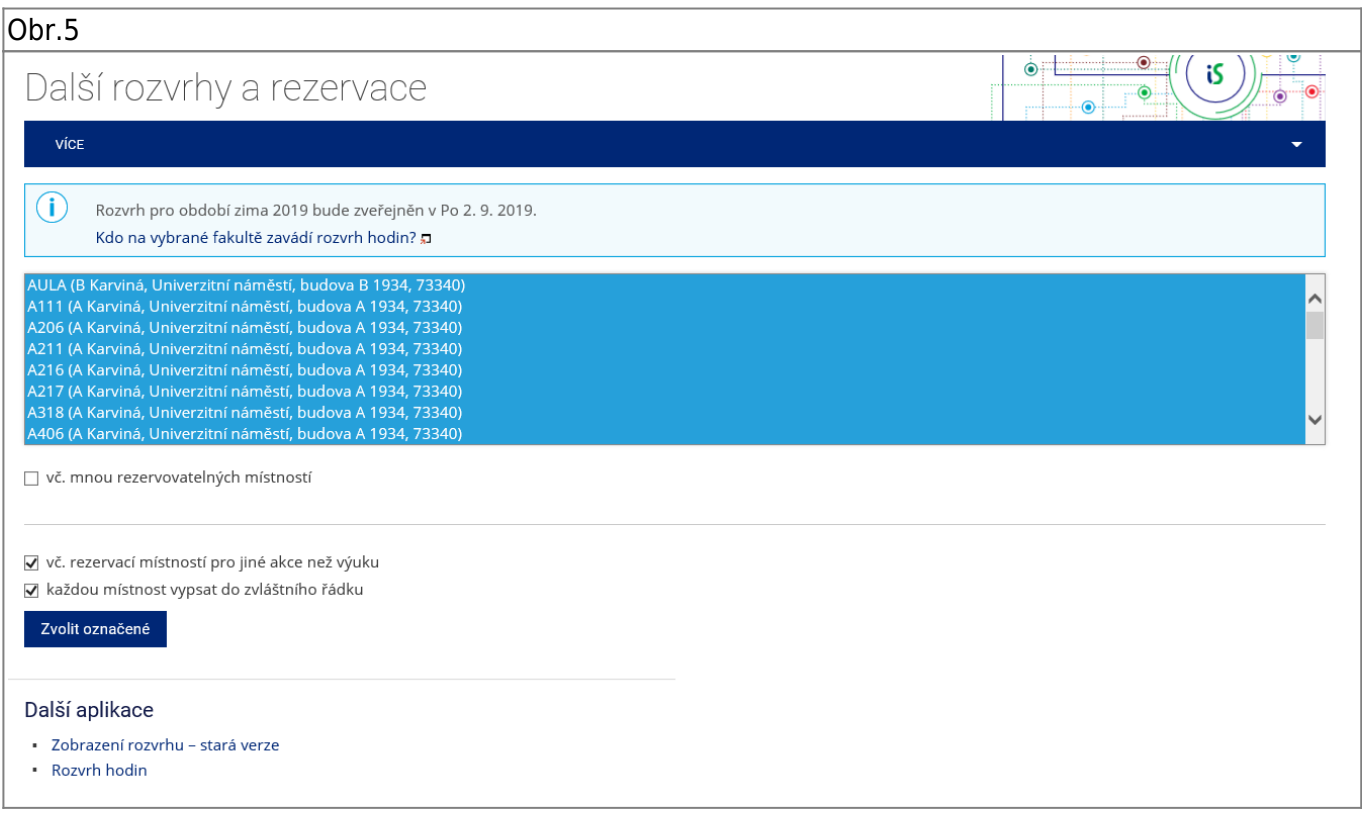

**5.** Zobrazí se Vám základní rozpis obsazení místností. [Obr.6.](https://uit.opf.slu.cz/_media/navody:is10.png) Toto zobrazení je rozděleno na dny v týdnu a ukazuje jejich celkovou obsazenost [Obr.7](https://uit.opf.slu.cz/_media/navody:is13.png). Pro upřesnění klikněte na "Možnosti zobrazení".

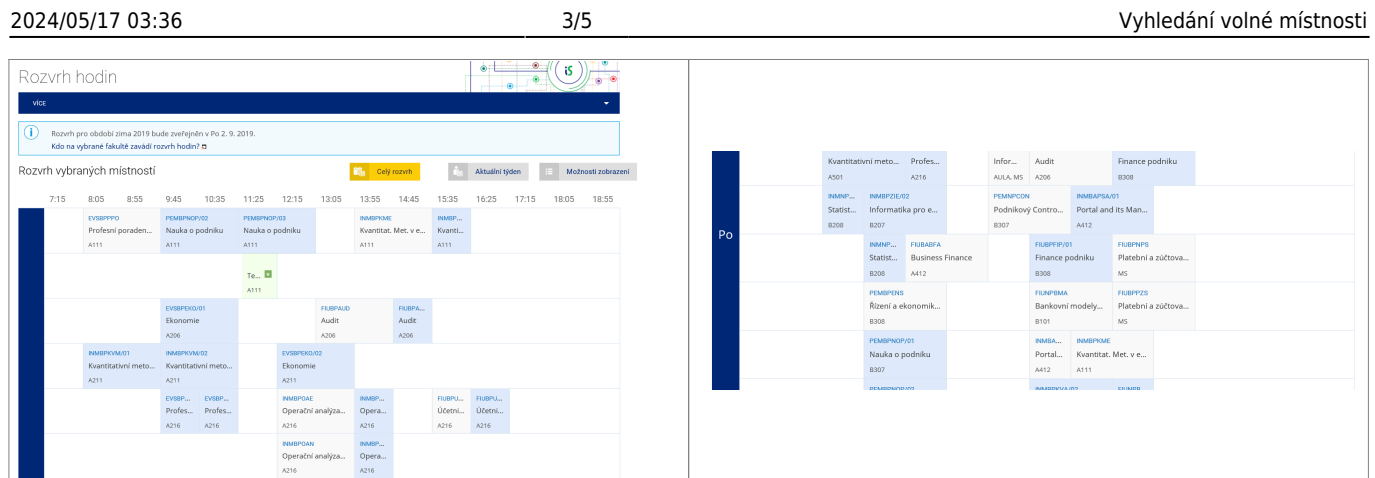

6. V "Možnosti zobrazení rozvrhu" [Obr.8](https://uit.opf.slu.cz/_media/navody:is11.png) si můžete pod volbou "Bloková výuka" omezit, které dny chcete zobrazit. U tohoto zobrazení se následně vypisuje každý den zvlašť [Obr.9.](https://uit.opf.slu.cz/_media/navody:is14.png) Je zde i možnost zakliknout položku "Kalendář", kdy Vám IS připraví soubor pro import do externího kalendáře.

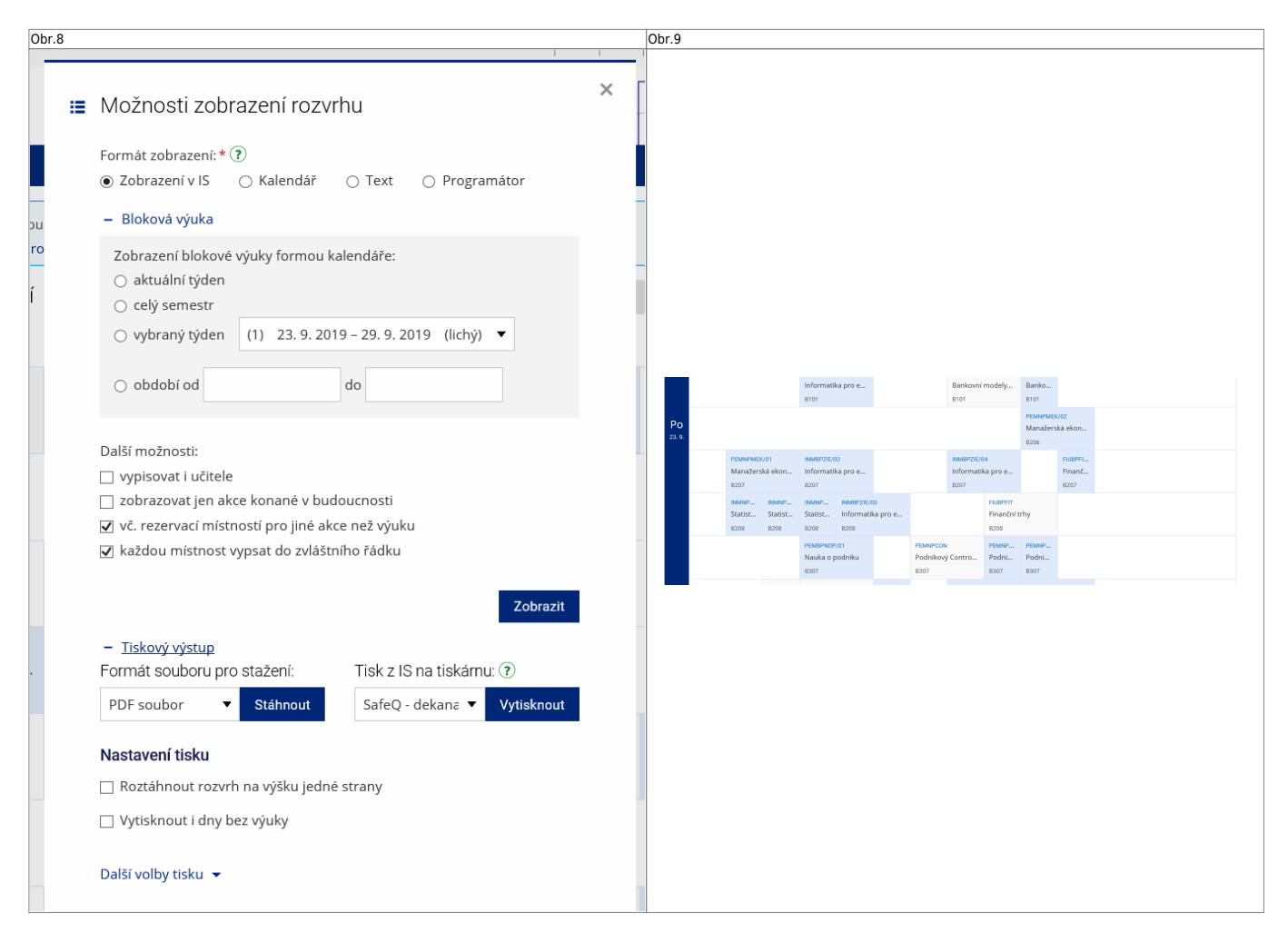

7. Pod volbou "Tiskový výstup" si můžete rozvrh uložit nebo vytisknout. [Obr.10](https://uit.opf.slu.cz/_media/navody:is15.png).

Obr.10

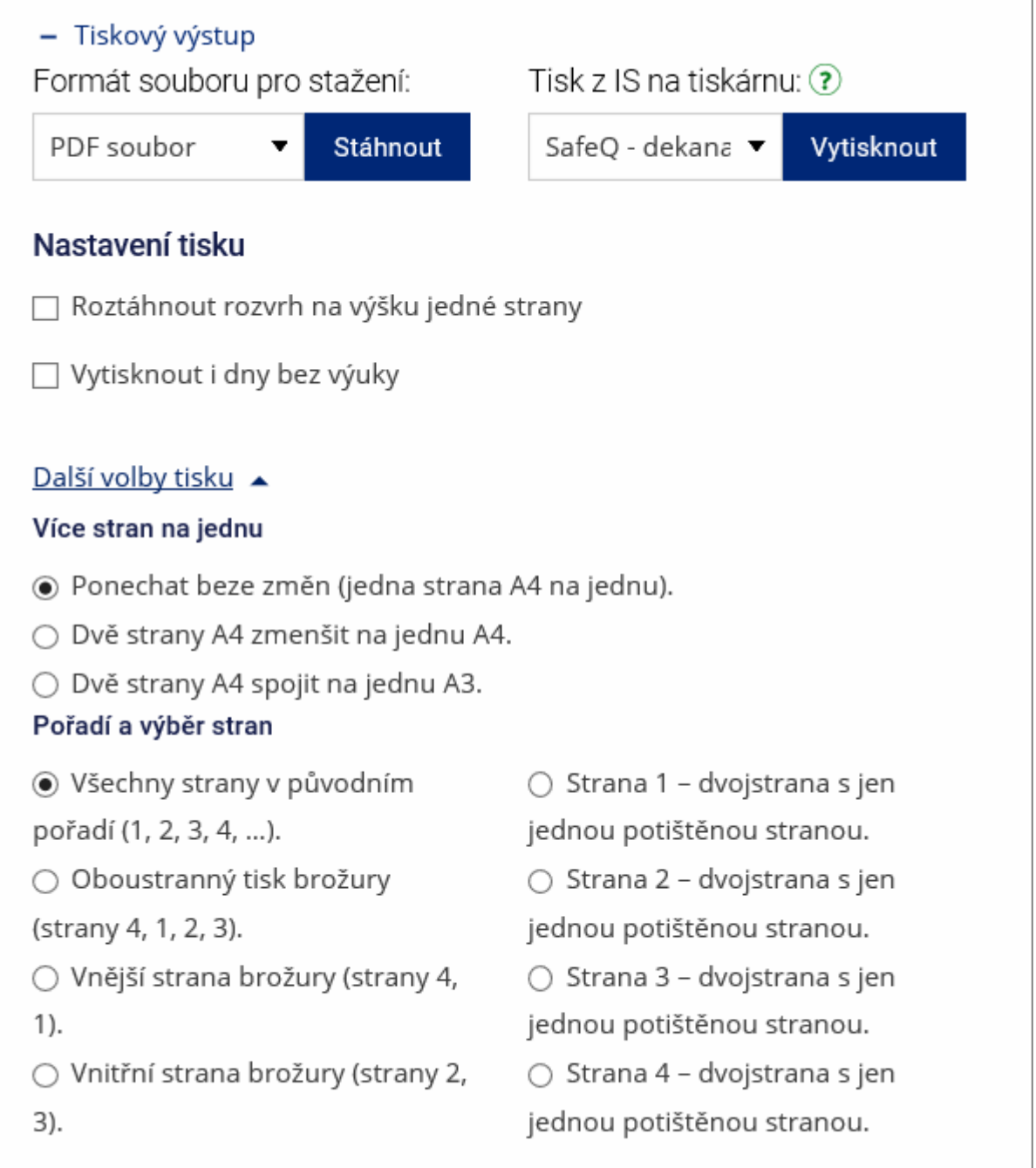

**8.** Pokud u rozvrhové akce vidíte ikonu hvězdy na zeleném pozadí, jedná se o nepravidelnou akci. Najetím kurzoru se zobrazí detail. [Obr.11](https://uit.opf.slu.cz/_media/navody:is12.png).

 $|Obr.11|$ 

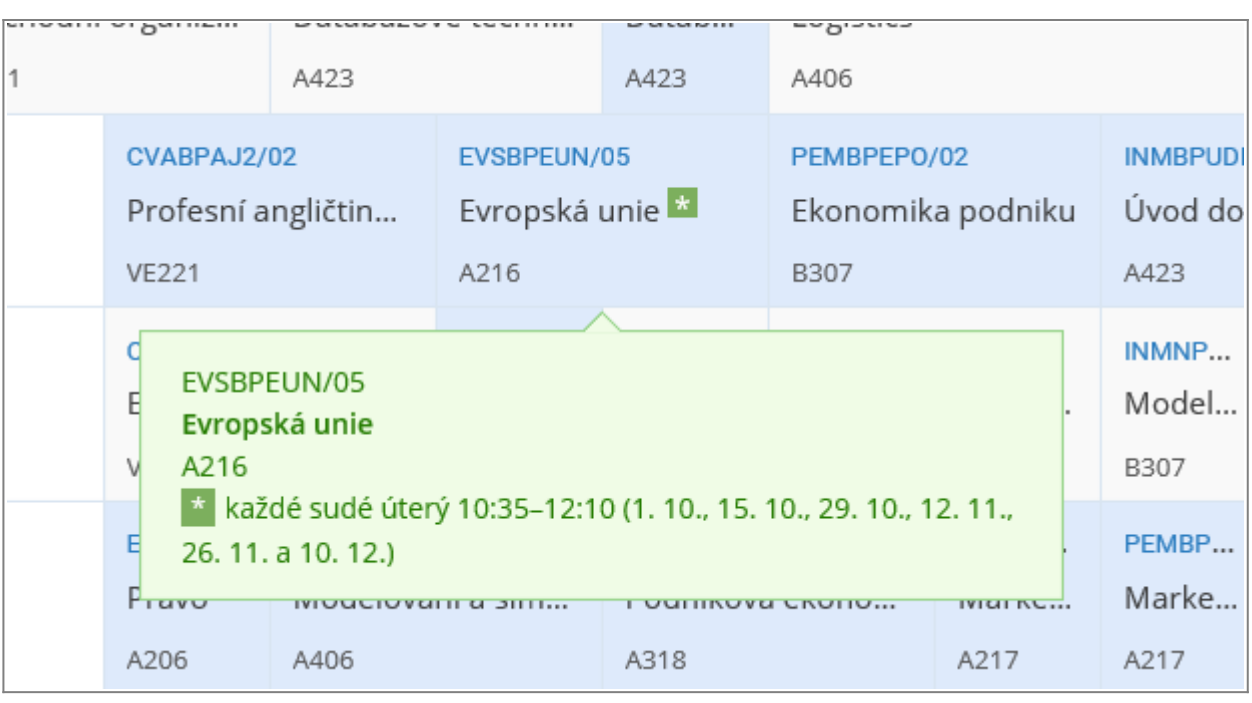

## From: <https://uit.opf.slu.cz/>- **Ústav informačních technologií**

Permanent link: **[https://uit.opf.slu.cz/vyhledat\\_mistnost?rev=1567593130](https://uit.opf.slu.cz/vyhledat_mistnost?rev=1567593130)**

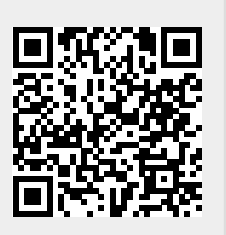

Last update: **2019/09/04 10:32**